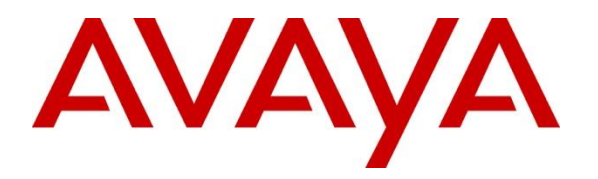

**Avaya Solution & Interoperability Test Lab**

### **Application Notes for Spok MediCall, utilizing Spok CTI Layer, with Avaya Aura® Communication Manager and Avaya Aura® Application Enablement Services - Issue 1.1**

#### **Abstract**

These Application Notes describe a compliance-tested configuration comprised of Avaya Aura<sup>®</sup> Communication Manager, Avaya Aura® Application Enablement Services, Avaya IP Telephones, and Spok MediCall desktop application.

Spok MediCall allows a user to operate a physical telephone and view call and telephone display information through a graphical user interface (GUI). Spok MediCall integrates with Spok CTI Layer, which is a middleware between Spok MediCall and Avaya Aura® Application Enablement Services, to control and monitor phone states.

Readers should pay attention to **Section 2**, in particular the scope of testing as outlined in **Section 2.1** as well as any observations noted in **Section 2.2**, to ensure that their own use cases are adequately covered by this scope and results.

Information in these Application Notes has been obtained through DevConnect compliance testing and additional technical discussions. Testing was conducted via the DevConnect Program at the Avaya Solution and Interoperability Test Lab.

### **1. Introduction**

These Application Notes describe a compliance-tested configuration comprised of Avaya Aura® Communication Manager, Avaya Aura® Application Enablement Services (AES), Avaya IP (J169\J179) Telephones, and Spok MediCall applications.

Spok MediCall is a Windows-based attendant console application. Spok MediCall allows a user to operate a physical telephone and view call and telephone display information through a graphical user interface (GUI). Spok MediCall integrates with Spok CTI Layer, which is a middleware between Spok MediCall and AES, to control and monitor phone states.

The Spok CTI Layer service uses the AES Device and Media Call Control (DMCC) and Telephony Services Application Programming Interface (TSAPI) via DMCC to share control of and monitor a physical telephone and receive the same terminal and first party call information received by the physical telephone. Spok MediCall in turn uses the Spok CTI Layer service to control and monitor a physical telephone.

# **2. General Test Approach and Test Results**

The general approach was to exercise basic telephone and call operations on Avaya IP and Digital telephones using the aforementioned Spok desktop application. Typical call scenarios including inbound, outbound, internal, external, and various conference and transfer were performed. The main objectives were to verify that:

- The user may successfully use Spok MediCall to perform off-hook, on-hook, dial, answer, hold, retrieve, transfer, conference, and release operations on the physical telephone.
- Spok MediCall and manual telephone operations may be used interchangeably; for example, go off-hook using Spok MediCall and manually dial digits.
- Display and call information on the physical telephone is accurately reflected in the Spok MediCall GUI.
- Call states are consistent between Spok MediCall and the physical telephone.

For serviceability testing, failures such as network disconnects, and resets were applied.

DevConnect Compliance Testing is conducted jointly by Avaya and DevConnect members. The jointly defined test plan focuses on exercising APIs and/or standards-based interfaces pertinent to the interoperability of the tested products and their functionalities. DevConnect Compliance Testing is not intended to substitute full product performance or feature testing performed by DevConnect members, nor is it to be construed as an endorsement by Avaya of the suitability or completeness of a DevConnect member's solution.

Avaya recommends our customers implement Avaya solutions using appropriate security and encryption capabilities enabled by our products. The testing referenced in these DevConnect Application Notes included the enablement of supported encryption capabilities in the Avaya products. Readers should consult the appropriate Avaya product documentation for further information regarding security and encryption capabilities supported by those Avaya products. Support for these security and encryption capabilities in any non-Avaya solution component is the responsibility of each individual vendor. Readers should consult the appropriate vendorsupplied product documentation for more information regarding those products.

For the testing associated with these Application Notes, the interface between Avaya systems and Spok made use of encrypted DMCC connections.

### **2.1. Interoperability Compliance Testing**

The interoperability compliance test included features and serviceability. The focus of the compliance test was primarily on verifying the interoperability between Spok MediCall, AES, and Communication Manager.

#### **2.2. Test Results**

All test cases were executed and passed. Note that the MediCall application only supports attended transfers.

#### **2.3. Support**

Technical support for the Spok MediCall solution can be obtained by contacting Spok:

- URL [http://www.spok.com](http://www.spok.com/)
- Phone  $(888)$  797-7487

# **3. Reference Configuration**

**Figure 1** illustrates the configuration used in these Application Notes. The sample configuration shows an enterprise with an AES, Communication Manager, Media Server and Avaya G430 Media Gateway. Spok MediCall is configured to be in the same network as the enterprise. Endpoints include Avaya J100 Series H.323 IP Telephones and Avaya Endpoints.

**Note**: Basic administration of Communication Manager and AES server is assumed. For details, see [1] and [2].

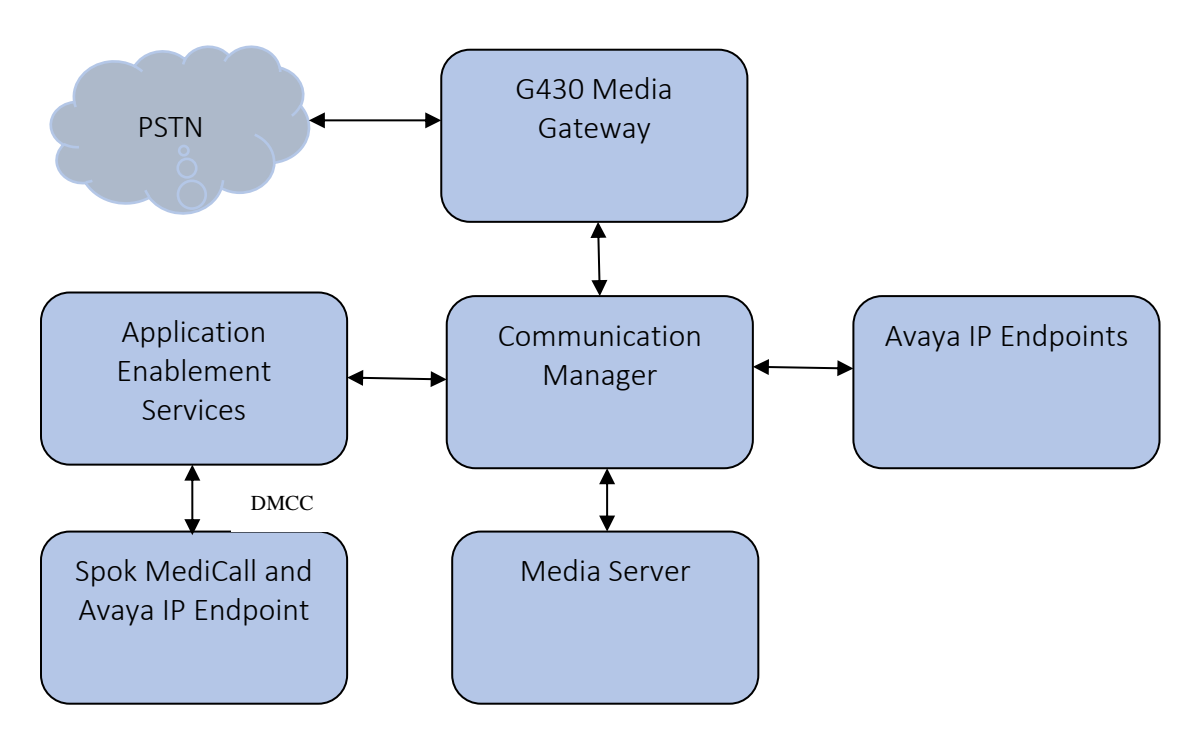

**Figure 1: Spok MediCall Test Configuration**

### **4. Equipment and Software Validated**

The following equipment and software/firmware were used for the sample configuration provided. All servers (except G430 Media Gateway) were on VM infrastructure, including the Spok components:

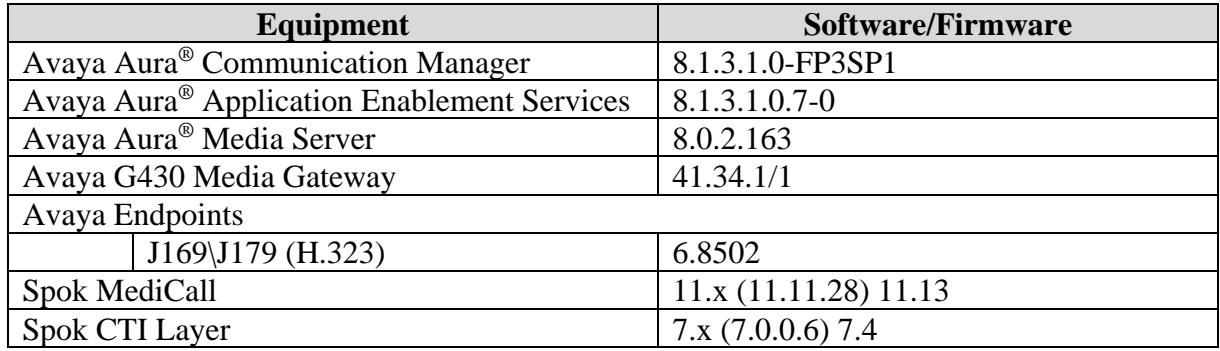

# **5. Configure Avaya Aura® Communication Manager**

This section describes the procedures for configuring Abbreviated Dialing, and controlled telephones. Standard connectivity was in place for AES and other Avaya components and are not covered in this document. A System Access Terminal session was used to perform these steps.

### **5.1. Configure System Parameters Features**

Enter the **change system-parameters features** command. Verify the setting of **Auto Hold** and **Transfer Upon Hang-Up** features. Please consult with Spok to confirm which combination of these features will work best in the environment, some combinations may cause rare conflicts. Verify the **Auto Hold** and **Transfer Upon Hang-Up** features are enabled.

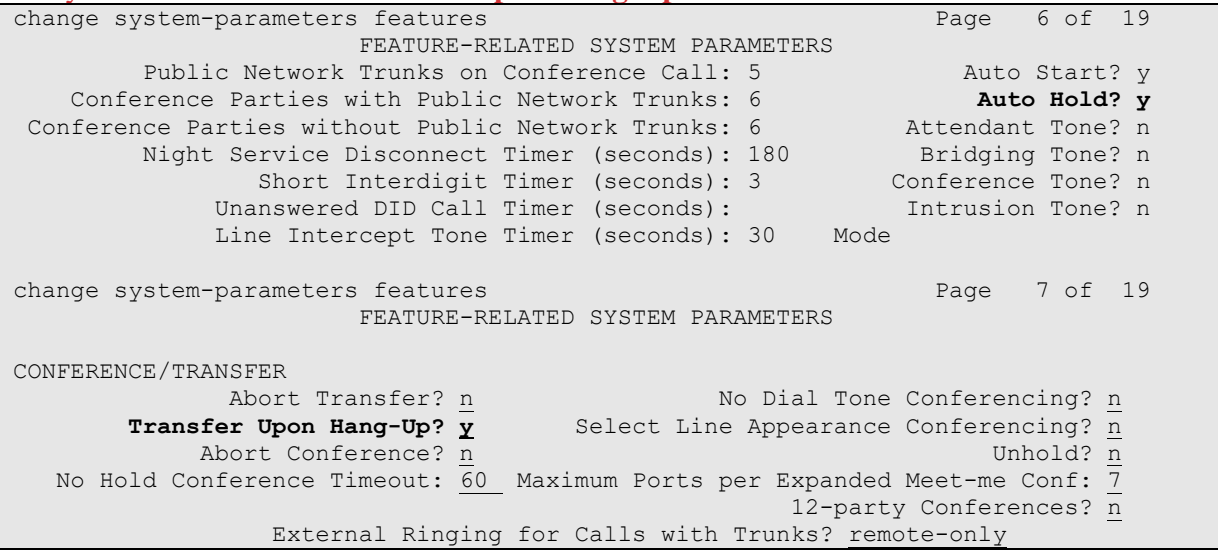

6 of 25

SpokMCAES813

#### **5.2. Configure Abbreviated Dialing**

Enter the **add abbreviated-dialing system** command. In the **DIAL CODE** list, enter the Feature Access Codes for ACD Login and Logout. These codes will be used by Spok MediCall extensions.

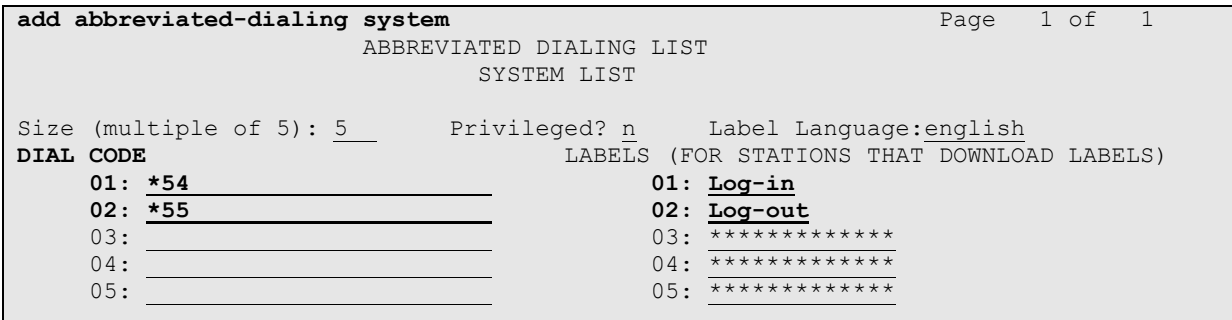

#### **5.3. Configure Stations**

During the compliance testing one extension was configured for Spok MediCall. Enter the **change station** *n* command, where *n* is the extension of a station.

Extension 30012 was used by Spok MediCall for controlling an Avaya Endpoint. On **Page 1** of the **station** form, enter a phone **Type**, descriptive **Name**, **Security Code**, **Button Modules** and set **IP SoftPhone** field to **y** to allow the physical station to be controlled by a softphone such as the Spok MediCall application. Note that J100 series phones use 9611 as station type for H.323 firmware configurations.

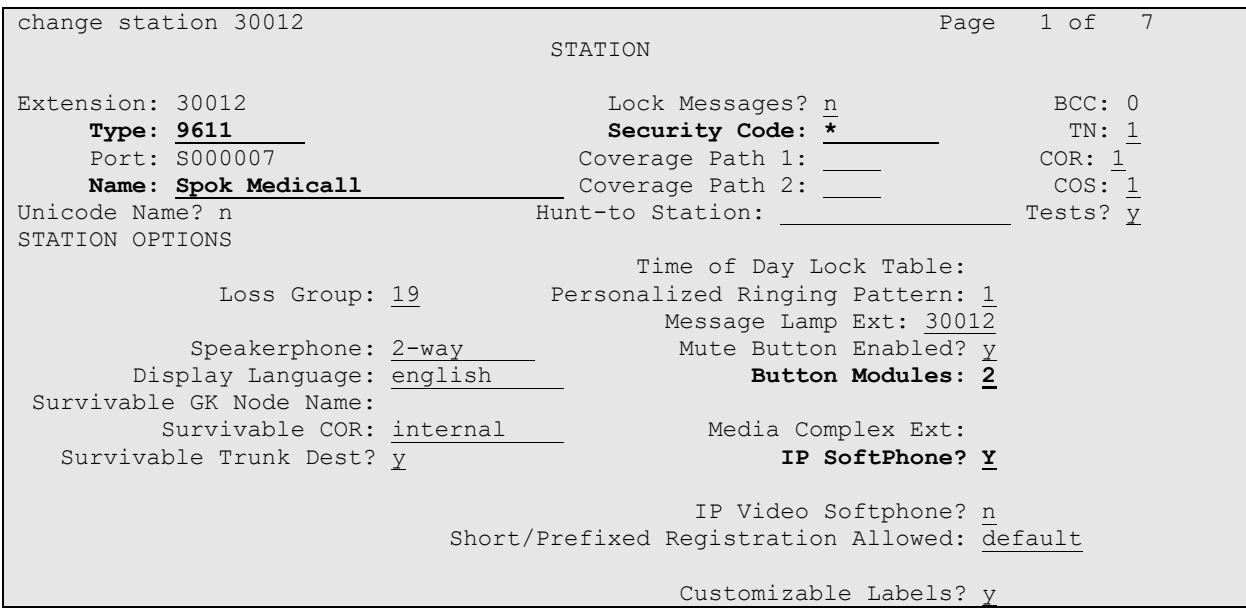

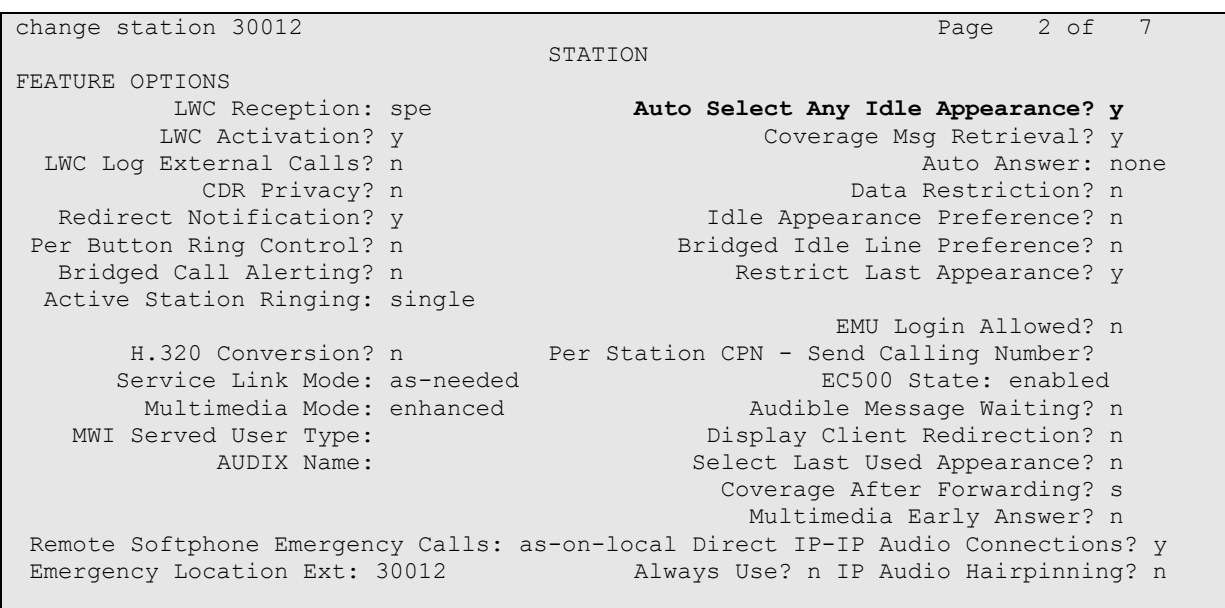

#### On **Page 2,** set **Auto Select Any Idle Appearance** to **y**.

On **Page 4** of the station form, for **ABBREVIATED DIALING List 1**, enter the abbreviated dialing group configured in previous section. On **Pages 4** and **5** of the station forms, configure the following **BUTTON ASSIGNMENTS** in addition to the **call-appr** (call appearance) buttons as shown below.

**change station 30012** Page 4 of 7 STATION SITE DATA Room: Headset? n Jack: Speaker? n Cable: Floor:  $\overline{0}$ Building: Set Color: ABBREVIATED DIALING<br>List1: system List2: List3: **BUTTON ASSIGNMENTS 1:call-appr 5:call-appr 2:call-appr 6:q-calls Grp: 1 3:call-appr 7: 4:call-appr** 8: **change station 30012 Page 6 of 7 Page 6 of 7**  STATION BUTTON MODULE #1 ASSIGNMENTS 1:brdg-appr B:1 E:30001 13:brdg-appr B:1 E:30002<br>2:brdg-appr B:2 E:30001 14:brdg-appr B:2 E:30002 **2:brdg-appr B:2 E:30001 14:brdg-appr B:2 E:30002 3:brdg-appr B:3 E:30001 15: 4:brdg-appr B:4 E:30001 16: 5:brdg-appr B:5 E:30001 17: 6:brdg-appr B:6 E:30001 18: 7: 19: 8:abrv-dial List: 1 DC: 01 HL? n 20: 9:auto-in Grp: 21: 10:aux-work RC: Grp: 22: 11:after-call Grp: 23: 12: 24: change station 30012 Page 7 of 7**  STATION BUTTON MODULE #2 ASSIGNMENTS **1:brdg-appr B:1 E:30003 13:brdg-appr B:1 E:30006 2: 14:brdg-appr B:2 E:30006 3: 15:brdg-appr B:3 E:30006 4: 16:brdg-appr B:4 E:30006 5:abrv-dial List: 1 DC: 02 HL? n 17:brdg-appr B:5 E:30006 6: 18:brdg-appr B:6 E:30006 7: 19: 11: 23:togle-swap 12: 24:release** 

Solution & Interoperability Test Lab Application Notes ©2021 Avaya Inc. All Rights Reserved.

#### **5.4. Configure Hunt Group**

Enter the **add hunt-group** *n* command, where *n* is an unused hunt group number. On **Page 1** assign a descriptive **Group Name** and an available **Group Extension** as per the dial plan. Also, set **ACD**, **Queue** and **Vector** to **y**. The Hunt group configured here was used by MediCall agents to log onto ACD.

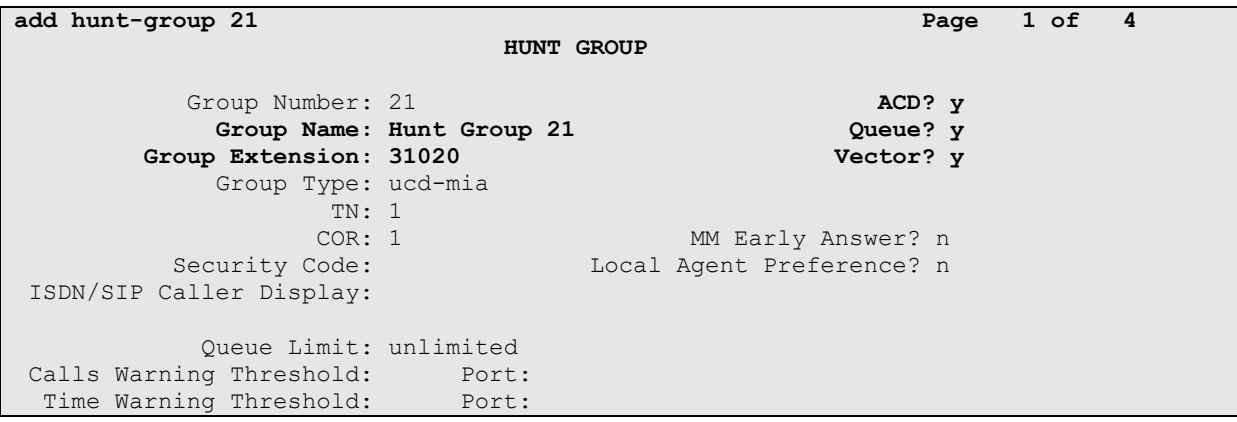

#### **5.5. Configure VDNs**

Use the **add vdn** *n* command to add a new VDN, where *n* is an available extension as per the dial plan.

On **Page 1,** provide a descriptive **Name** and available **Vector Number** in **Destination.** 

```
add vdn 31501 Page 1 of 3
                        VECTOR DIRECTORY NUMBER
                        Extension: 31501 Unicode Name? n
                            Name*: Spok VDN
                       Destination: Vector Number 21
                 Attendant Vectoring? n
                Meet-me Conferencing? n
                 Allow VDN Override? n
                              COR: 1
                             TN^*: 1
                          Measured: both Report Adjunct Calls as ACD*? n
       Acceptable Service Level (sec): 20
       VDN of Origin Annc. Extension*:
                        1st Skill*:
                       2nd Skill*:
                        3rd Skill*:
SIP URI:
```
#### **5.6. Configure Vector**

To configure a vector, use the **change vector** *n* command, where *n* is the vector used during the adding the VDN. A simple vector is configured to queue calls to hunt group 21.

**change vector 21** Page 1 of 6 CALL VECTOR Number: 21 Name: Spok Vector Multimedia? n Attendant Vectoring? n Meet-me Conf? n Lock? n Basic? y EAS? y G3V4 Enhanced? y ANI/II-Digits? y ASAI Routing? y Prompting? y LAI? y G3V4 Adv Route? y CINFO? y BSR? y Holidays? y Variables? y 3.0 Enhanced? y **01 wait-time 2 secs hearing ringback 02 queue-to skill 21 pri m 03 wait-time 30 secs hearing music 04 goto step 2 if unconditionally** 05

#### **5.7. Configure Agent Extensions**

Enter the **add agent-loginID**  $n$  command, where  $n$  is an available extension according to the dial plan. This extension will be used by Spok MediCall to log onto ACD. During the compliance test, two agent extensions were added, 12021 and 12022. On **Page 1**, specify a **Name** of the agent, **Password**, and set **Auto Answer** to **none**.

```
add agent-loginID 32021 Page 1 of 2
                          AGENT LOGINID
             Login ID: 32021 Unicode Name? n AAS? n
Name: Spok Agent 1 AUDIX? n
TN: 1 Check skill TNs to match agent TN? n
COR: 1
         Coverage Path: LWC Reception: spe
        Security Code: LWC Log External Calls? n
        Attribute: Audio AUDIX Name for Messaging:
                               LoginID for ISDN/SIP Display? n
                                               Password:
                                    Password (enter again):
                                            Auto Answer: none
AUX Agent Remains in LOA Queue: system MIA Across Skills: system
AUX Agent Considered Idle (MIA): system ACW Agent Considered Idle: system
          Work Mode on Login: system Aux Work Reason Code Type: system
                                  Logout Reason Code Type: system
                  Maximum time agent in ACW before logout (sec): system
                                 Forced Agent Logout Time: :
    WARNING: Agent must log in again before changes take effect
```
On **Page 2,** configure the Skill Number that was configured earlier in this document and specify a skill level.

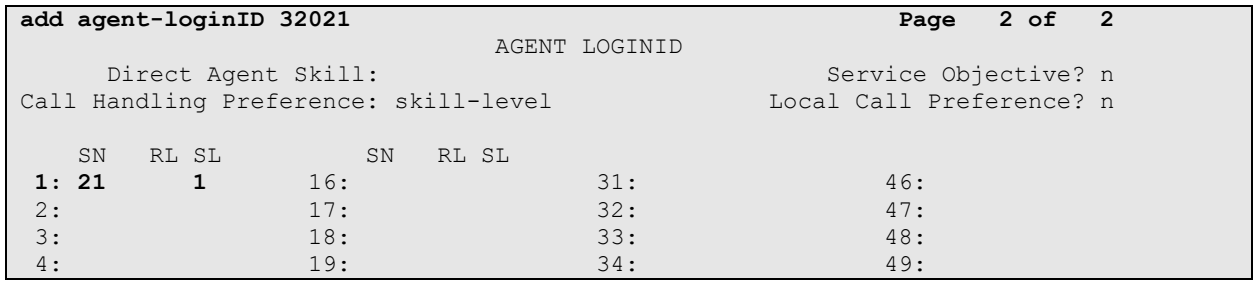

### **6. Configure Avaya Aura® Application Enablement Services**

The Application Enablement Services server enables Computer Telephony Interface (CTI) applications to control and monitor telephony resources on Communication Manager.

This section assumes that installation and basic administration of the AES server has been performed. The steps in this section describe the configuration of a CTI user, a DMCC port and TLS Version, Root Certificate, and Tlink information.

#### **6.1. Device and Media Call Control API Station Licenses**

The Spok MediCall Service instances appear as "virtual" stations/softphones to Communication Manager. Each of these virtual stations, hereafter called Device and Media Call Control API station, requires a license. Note that this is separate and independent of Avaya IP Softphone licenses, which are required for Avaya IP Softphones but not required for Device and Media Call Control API stations. To check and verify that there are sufficient DMCC licenses, log in to https://<IP address of the Application Enablement Services server>/index.jsp, and enter appropriate login credentials to access the AES Management Console page. Select the **Licensing**  $\rightarrow$  **WebLM Server Access** link from the left pane of the window (not shown). During the compliance testing, Avaya Aura® System Manager was used as a license server.

Provide appropriate login credentials and log in.

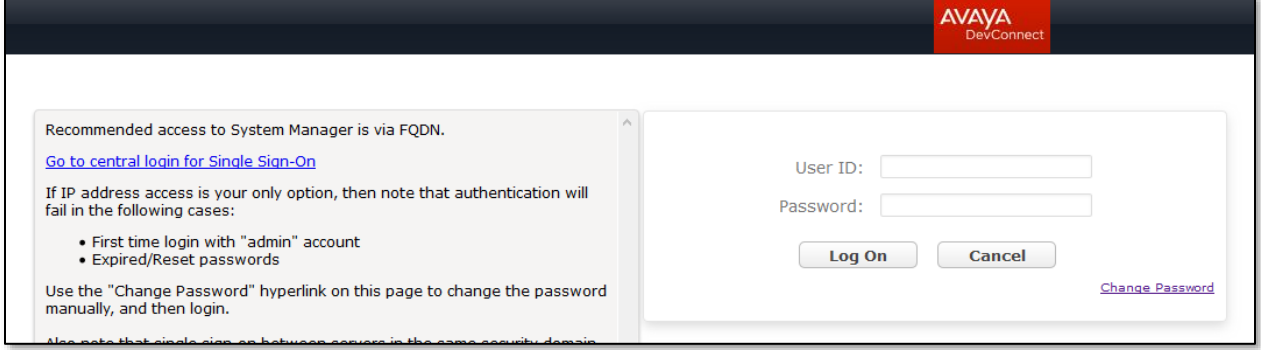

Navigate to **Services** → **Licenses** (not shown). On the WebLM Home page, select **License Products**  $\rightarrow$  **Application\_Enablement** (not shown) link from the left pane of the window.

On the Licensed Features page, verify that there are sufficient DMCC licenses.

**Note on DMCC Licenses:** The Spok MediCall application uses an existing station for Console Operators. Thus, the Communication Manager license requires enough station license capacity to accommodate these. The DMCC licenses can be purchased as either Basic (just the AES DMCC requirement), or Full (which bundles a Communication Manager station RTU with the AES DMCC).

.

**Note:** TSAPI licenses (one per agent station) are also required.

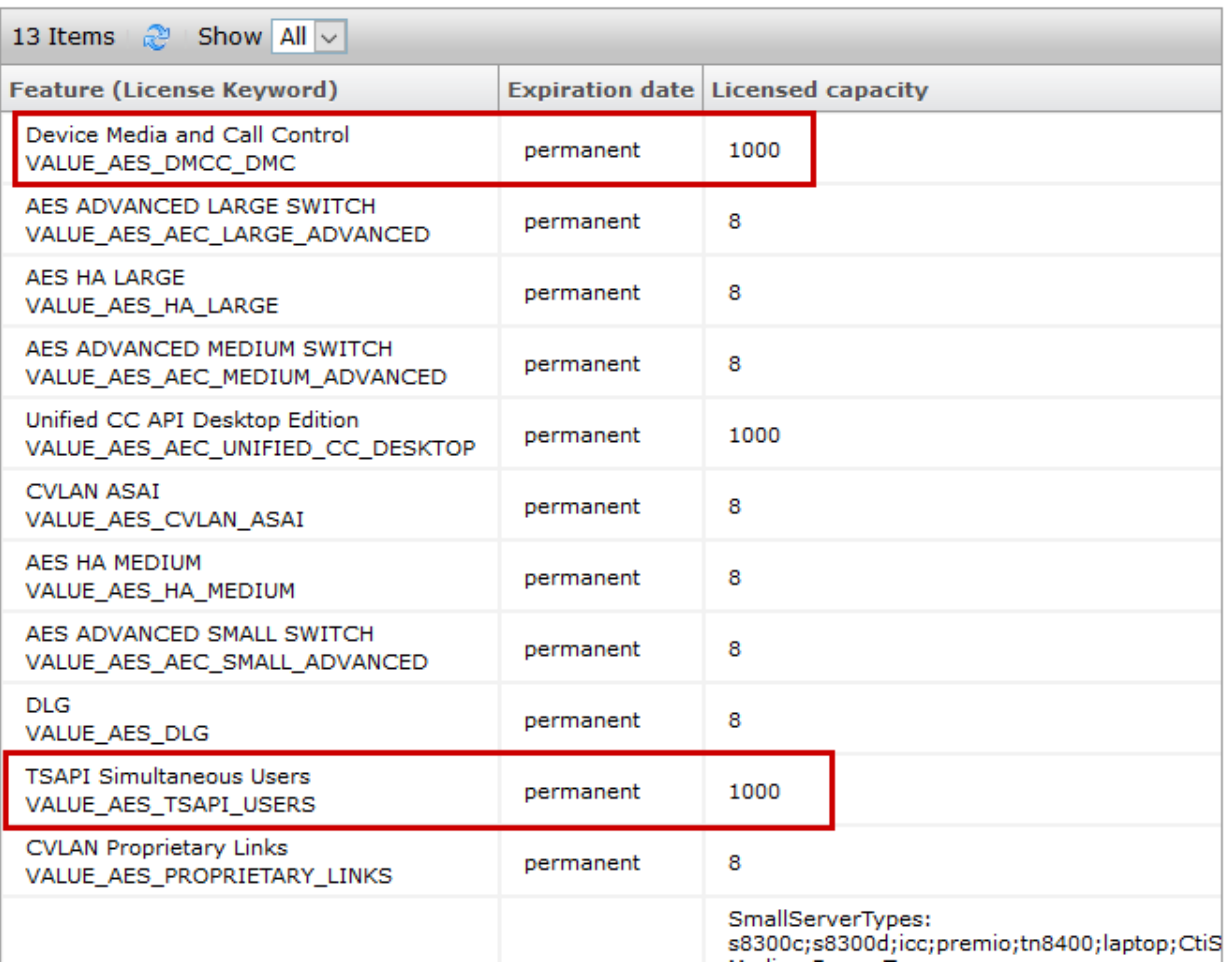

#### **6.2. Configure the CTI User**

Navigate to **User Management**  $\rightarrow$  **User Admin**  $\rightarrow$  **Add User** link from the left pane of the window. On the Add User page (not shown), provide the following information:

- User Id
- Common Name
- Surname
- User Password
- Confirm Password

Select **Yes** using the drop-down menu on the **CT User** field. This enables the user as a CTI user. Default values may be used in the remaining fields. Click the **Apply** button (not shown) at the bottom of the screen to complete the process. The Edit User page below shows the configuration previously configured for this user.

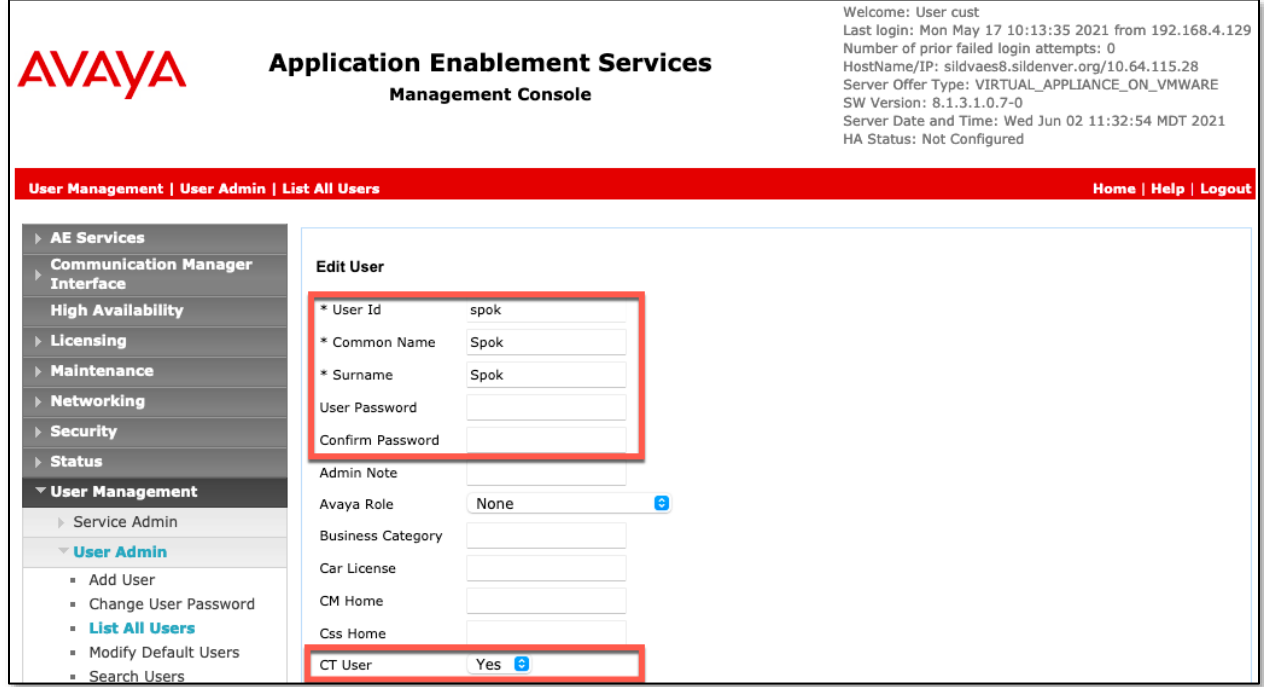

The above information (User ID and User Password) must match with the information configured in the Spok MediCall Configuration page in **Section 7**.

The Following step is only necessary if the Security Database is enabled for DMCC and TSAPI  $($ **Security**  $\rightarrow$  **Security Database**  $\rightarrow$  **Control** – not shown).

Once the user is created, navigate to the **Security** → **Security Database** → **CTI Users** → **List All Users** link from the left pane of the window. Select the User ID created previously and click the **Edit** button to set the permission of the user (not shown).

Provide the user with unrestricted access privileges by checking the **Unrestricted Access**  checkbox. Click on the **Apply Changes** button.

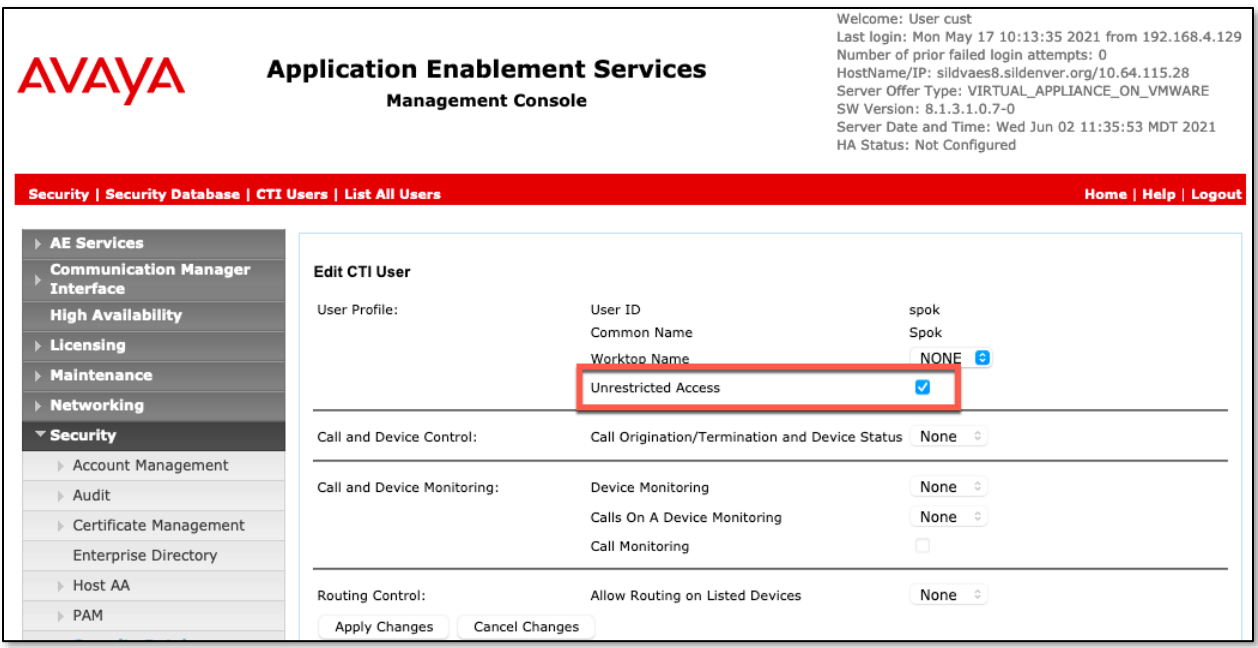

### **6.3. Configure the DMCC Port**

Navigate to the **Networking → Ports** link, from the left pane of the window, to set the DMCC server port. During the compliance test, the default port values were utilized. The following screen displays the default port values. Both **Unencrypted** and **Encrypted Port** were used during the compliance test. Click the **Apply Changes** button (not shown) at the bottom of the screen to complete the process.

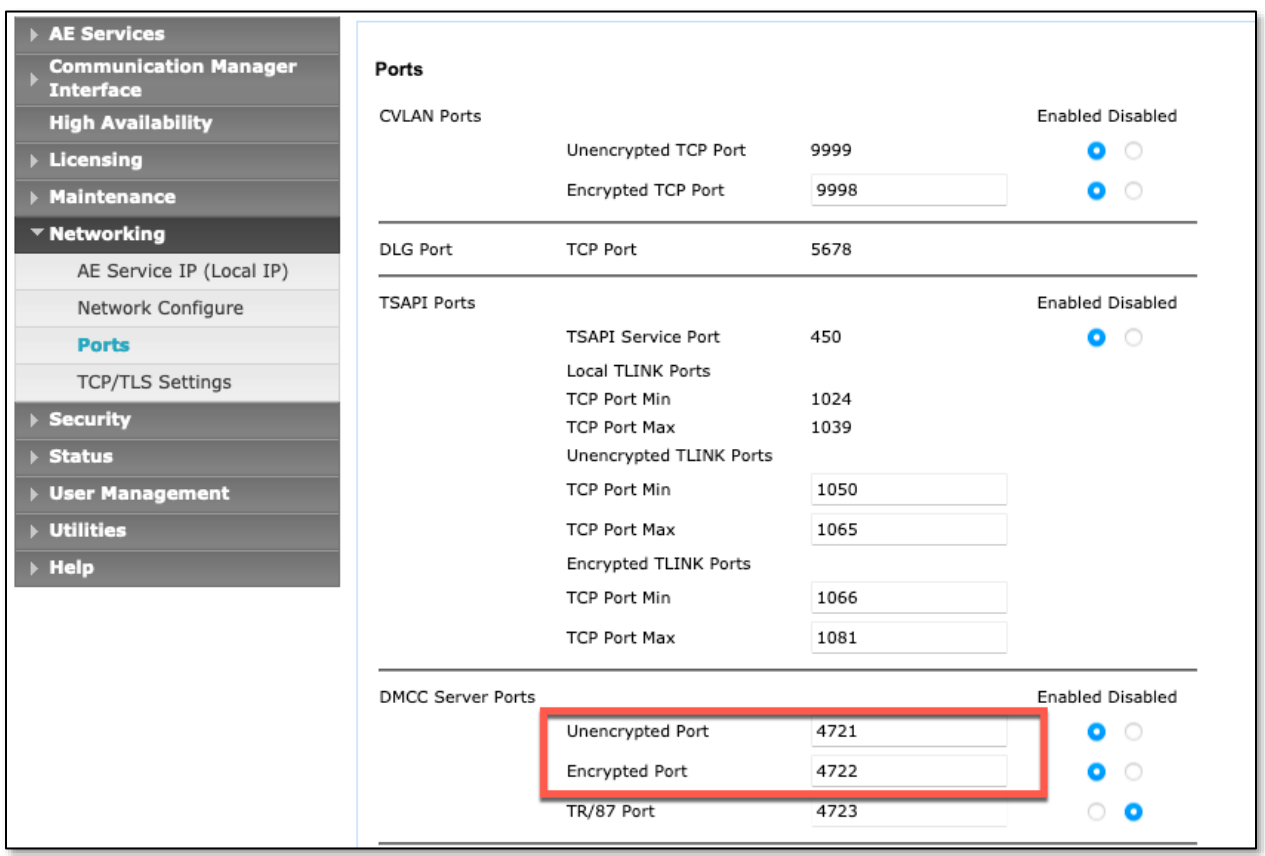

#### **6.4. Configure TLS Version**

Navigate to the **Networking** → **TCP/TLS Settings** page and verify that TLS Version 1.2 is checked. This will be used in **Section 7** when configuring Spok MediCall.

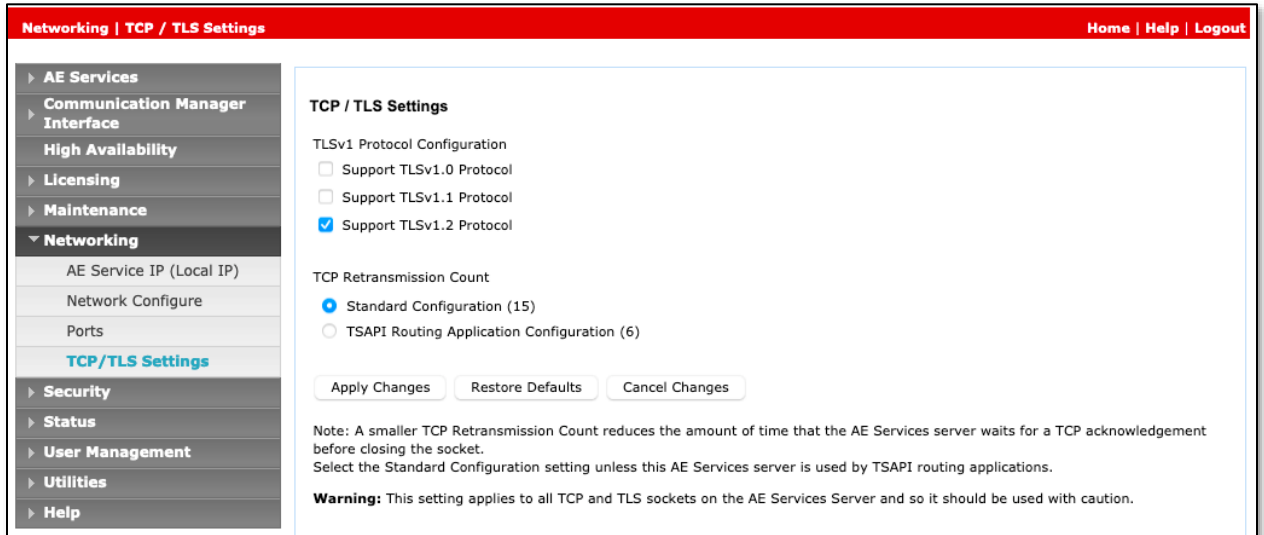

#### **6.5. Obtain Root Certificate**

In order to configure the application to use secure links, download the root certificate for the environment, in this case Avaya Aura® System Manager issued certificates to AES. The following illustrates how to download this from Avaya Aura® System Manager.

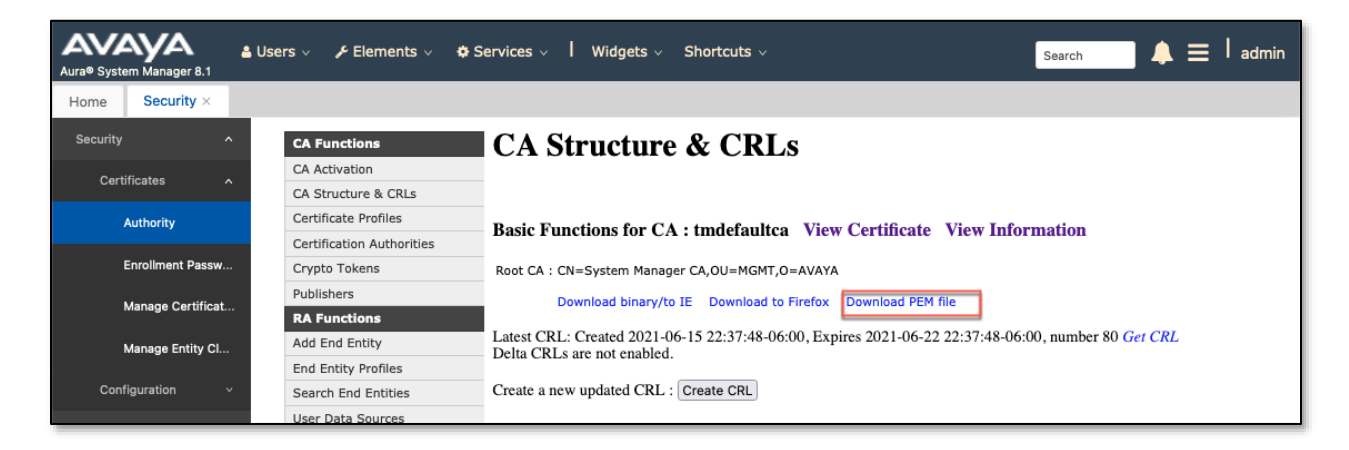

#### **6.6. Obtain the Tlink**

Navigate to the **Security** → **Security Database** → **Tlinks** and note the Tlink name for use when configuring the Spok solution in the next section.

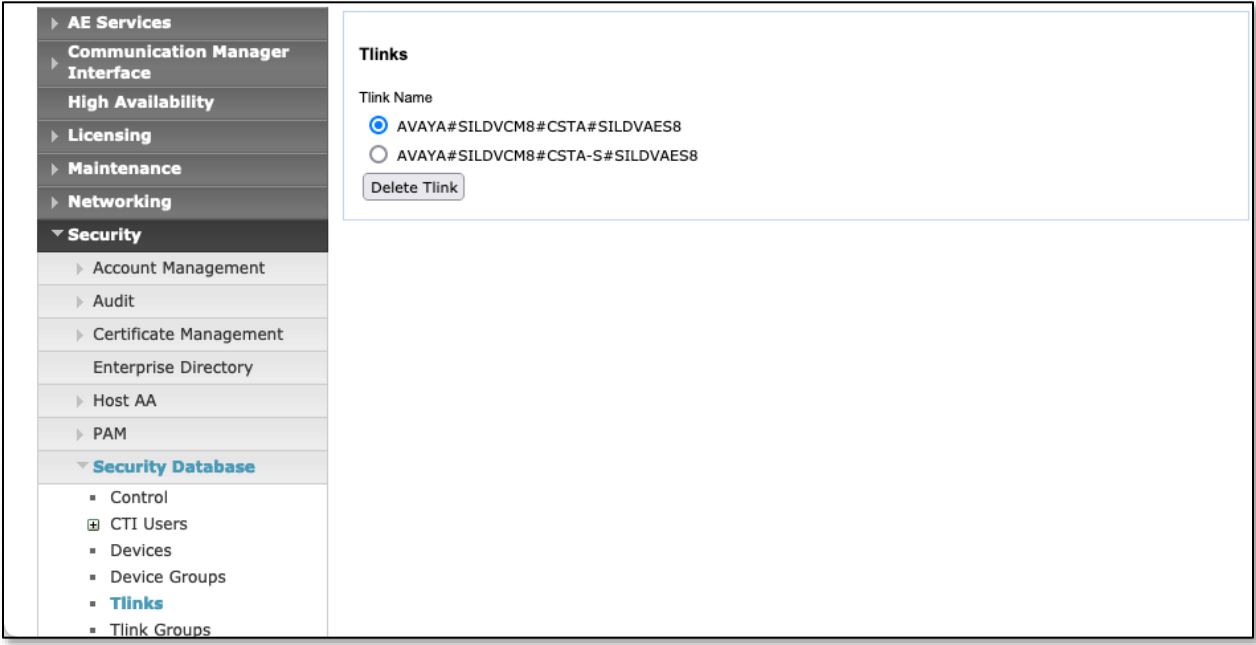

# **7. Configure Spok MediCall**

Spok installs, configures, and customizes the Spok MediCall application for their end customers. Spok MediCall integrates with Spok CTI Layer, which is a middleware installed on the same PC that the Spok Medicall is installed on, to control and monitor the phone states.

**Note:** Avaya phones as the network supplier for the agent workstations is not supported by Spok. Agent workstations should have its own network connection, separate from Avaya phones.

The following shows the **Spok AES CTI Services Setup** page. This is an application installed when the Spok software is installed on the PC and is accessed for the Programs list on the PC. Provide the following information:

Under DMCC Settings

- **AES Server** Enter the IP address of AES.
- **Switch IP Address** Enter the procr IP address of Communication Manager.
- **Port** Enter the port utilized during the compliance test.
- **SSL Protocol**  Select Version 1.2 to match the AES settings in **Section 6**.
- **User** Enter the user name created for Spok MediCall from **Section 6**.
- **Password** Enter the password created for Spok MediCall from **Section 6**.

Under Phone Device Settings

- **Extension**: Enter the extension that will be controlled by Spok MediCall from **Section 5**.
- **Security Code**: Enter the security code for the controlled station from **Section 5**.
- **Release Button** Enter the Release button assigned for the controlled station from **Section 5.3**.
- **Line Appearances** Configure line appearances as per **Section 5**.

#### Spok AES CTI Service Setup

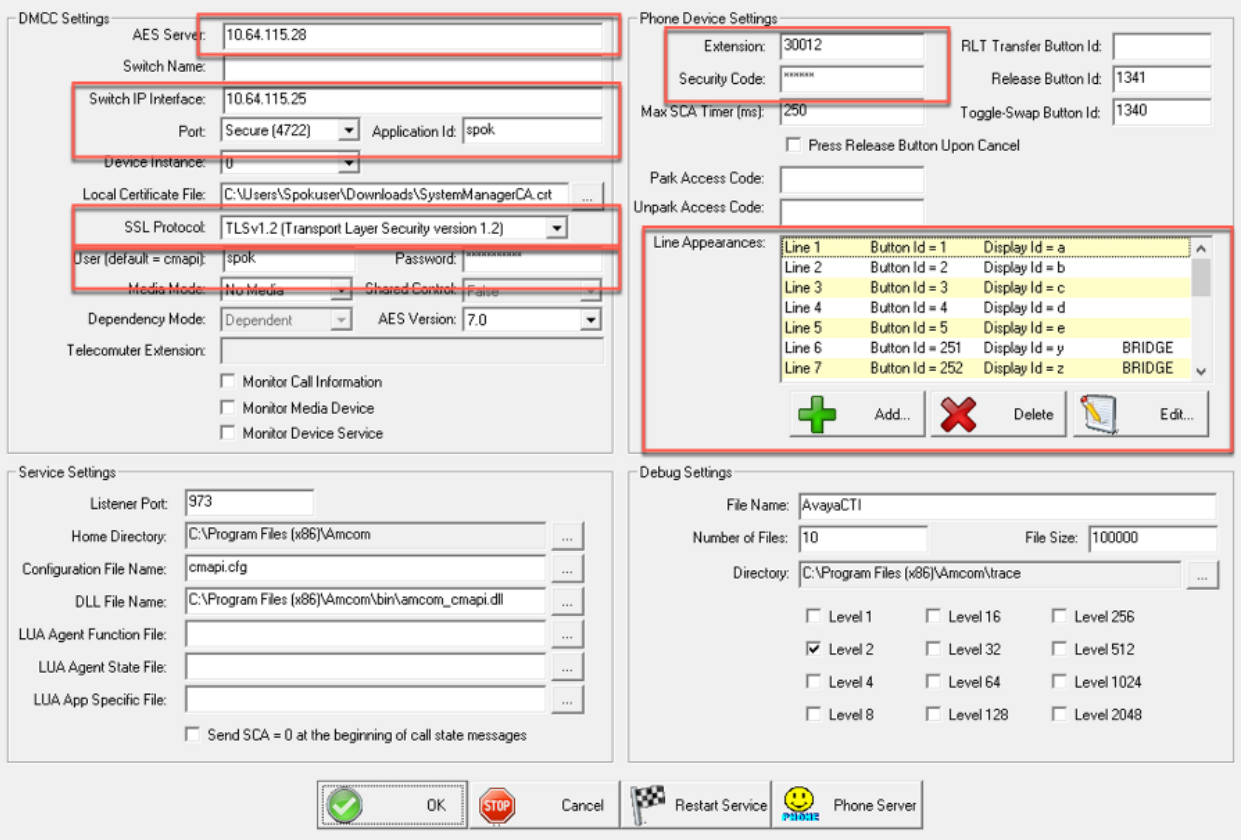

### **8. Verification Steps**

The following steps may be used to verify the configuration:

• Verify Spok MediCall is successfully connected to AES via AES Management console. Navigate to **Status** → **Status and Control** → **DMCC Service Summary**. Verify the **State** of Spok MediCall user is **REGISTERED**.

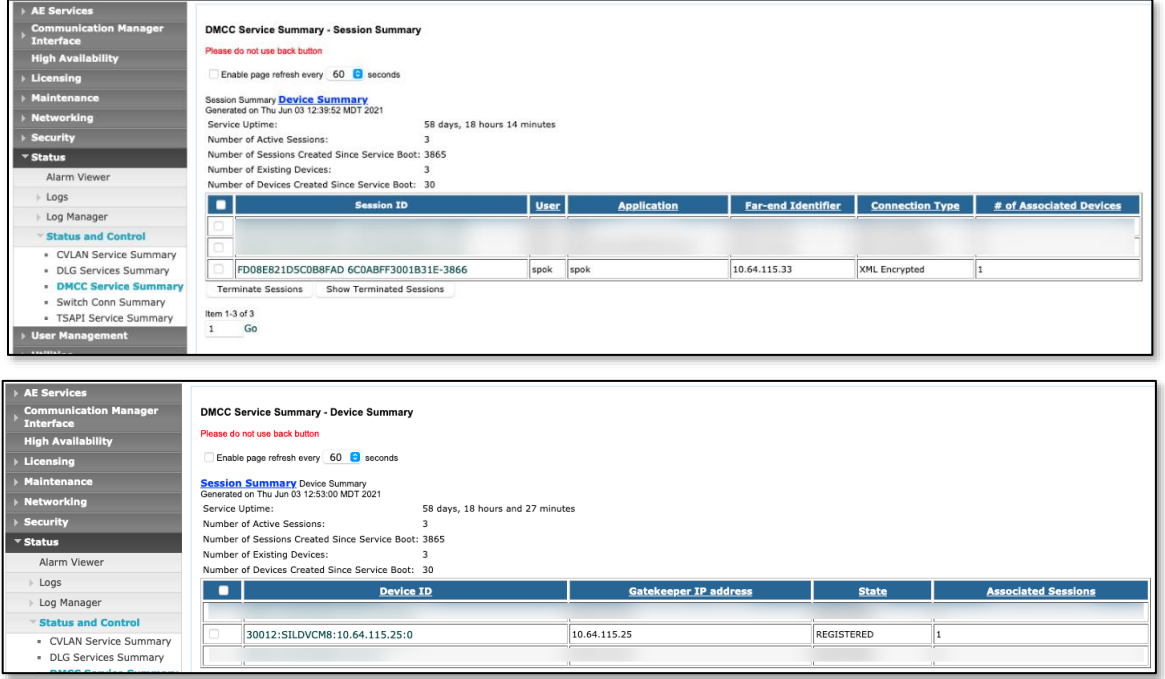

• Place and answer calls from the controlled telephones manually and use Spok MediCall and verify consistency.

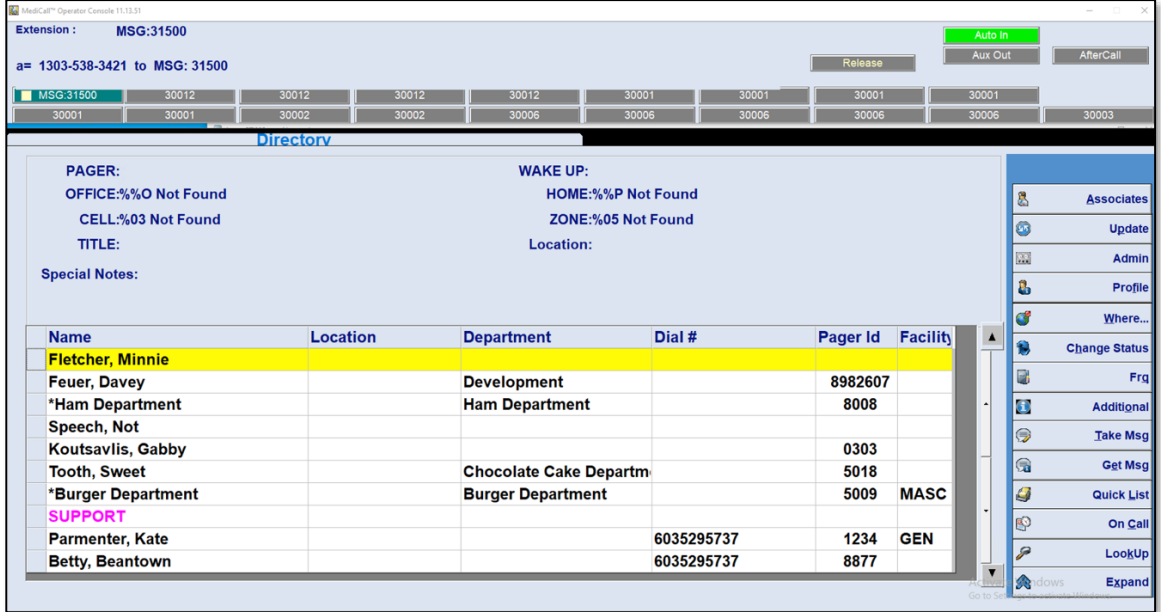

### **9. Conclusion**

These Application Notes described a compliance-tested configuration comprised of Communication Manager, AES, Avaya J169\179 IP Telephones, and the Spok MediCall application. Spok MediCall allows a user to operate a physical telephone and view call and telephone display information through a graphical user interface (GUI). During compliance testing, calls were successfully placed to and from Avaya IP Telephones that were controlled and monitored by the Spok MediCall application.

### **10. Additional References**

Product documentation for Avaya products may be found at [http://support.avaya.com.](http://support.avaya.com/) [1] *Administering Avaya Aura*® *Communication Manager, Release 8.1.x* [2] *Administering Avaya Aura® Application Enablement Services, Release 8.1.x*

Product information for Spok products may be found at [http://www.spok.com.](http://www.spok.com/)

#### **©2021 Avaya Inc. All Rights Reserved.**

Avaya and the Avaya Logo are trademarks of Avaya Inc. All trademarks identified by ® and ™ are registered trademarks or trademarks, respectively, of Avaya Inc. All other trademarks are the property of their respective owners. The information provided in these Application Notes is subject to change without notice. The configurations, technical data, and recommendations provided in these Application Notes are believed to be accurate and dependable, but are presented without express or implied warranty. Users are responsible for their application of any products specified in these Application Notes.

Please e-mail any questions or comments pertaining to these Application Notes along with the full title name and filename, located in the lower right corner, directly to the Avaya DevConnect Program at devconnect@avaya.com.